# **UTILISATEURS**

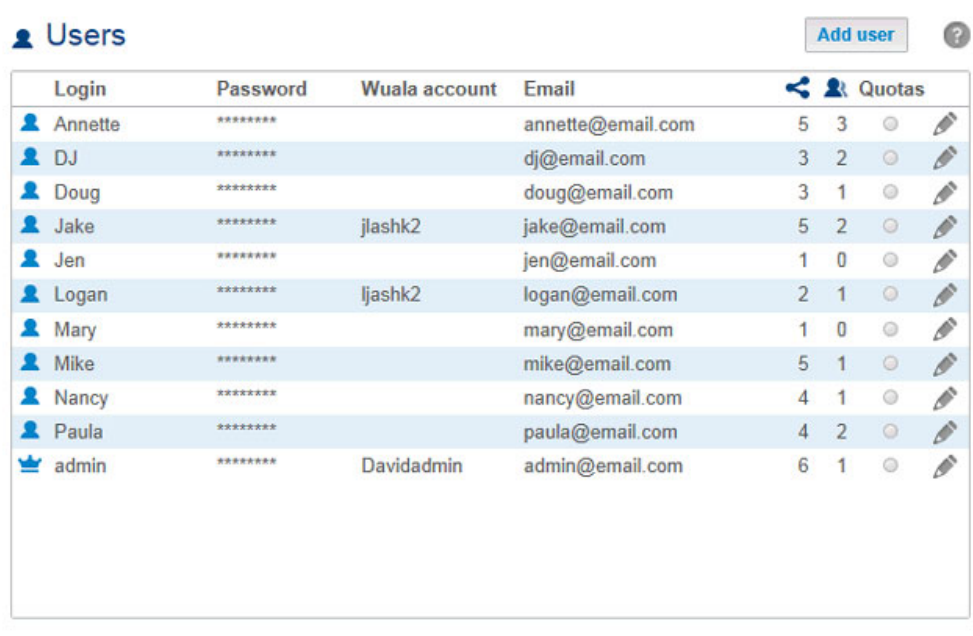

Cette page vous permet de gérer les comptes utilisateur.

### AJOUT D'UN UTILISATEUR

Cliquez sur le bouton **Ajouter un utilisateur** et renseignez les champs requis. Votre NAS LaCie peut comprendre jusqu'à 2 048 utilisateurs.

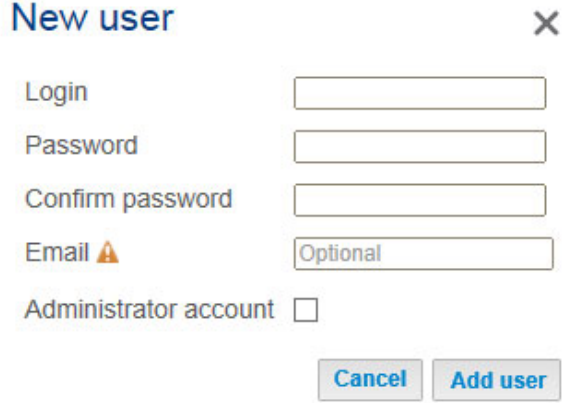

#### **Information importante :**

le mot de passe est sensible à la casse.

Dans les champs de texte, vous pouvez saisir entre 4 et 20 caractères en utilisant des lettres, des chiffres, des traits d'union et de soulignement. Vous ne pouvez ni commencer ni terminer un nom par un trait

### SUPPRESSION D'UN UTILISATEUR

Si vous supprimez un utilisateur, vous supprimez également tous les paramètres de l'utilisateur, mais pas ses données.

Pour supprimer un utilisateur, cliquez sur l'icône de configuration (crayon) situé à droite de l'utilisateur, puis sur **Supprimer**. Confirmez dans la fenêtre de dialogue.

## TABLEAU DES UTILISATEURS

Les données utilisateur sont organisées dans un tableau.

- Les icônes situés à gauche du tableau indiquent les droits de l'utilisateur :
	- Couronne : privilèges administrateur.
	- Utilisateur de couleur bleue : privilèges utilisateur standard :
	- Utilisateur de couleur grise : privilèges utilisateur standard et utilisateur importé d'Active Directory.
- Cliquez sur le texte dans la colonne **Nom de connexion** pour modifier le nom d'utilisateur.
- Cliquez sur le texte dans la colonne **Mot de passe** pour modifier le mot de passe de l'utilisateur.
- Cliquez sur le texte dans la colonne **E-mail** pour modifier l'adresse e-mail de l'utilisateur.
- Le numéro figurant dans la colonne **Partages** (icône) indique le nombre de partages auxquels l'utilisateur a accès. Sélectionnez le numéro pour afficher les partages affectés.
- Le numéro dans la colonne **Groupes** (icône) indique le nombre de groupes auxquels le membre appartient. Sélectionnez le numéro pour afficher les groupes.
- Cliquez sur l'icône de configuration (crayon) pour supprimer un utilisateur ou modifier ses droits d'accès.

#### Droits d'utilisateur

Un utilisateur a accès aux dossiers de partage du NAS qui lui ont été affectés par l'administrateur (voir [Dossiers](http://manuals.lacie.com/fr/manuals/2big-5big-nas/dashboard/shares) [de partage\)](http://manuals.lacie.com/fr/manuals/2big-5big-nas/dashboard/shares). Lorsqu'il accède aux partages, il est demandé à l'utilisateur de saisir le mot de passe créé par l'administrateur sur la page Utilisateurs (voir [Partages : accès et transfert de fichiers\)](http://manuals.lacie.com/fr/manuals/2big-5big-nas/access/start). De plus, un utilisateur peut se connecter au tableau de bord de NAS OS à l'aide de son identifiant et de son mot de passe, ce qui s'avère très pratique en cas d'accès à distance LaCie MyNAS (voir [Accès à distance : LaCie MyNAS\)](http://manuals.lacie.com/fr/manuals/2big-5big-nas/access/mynas). Cependant, les droits octroyés à un utilisateur dans le tableau de bord se limitent au :

- navigateur de fichiers pour charger et télécharger des fichiers via Internet (voir [Navigateur de fichiers](http://manuals.lacie.com/fr/manuals/2big-5big-nas/dashboard/file-browser))
- changement de mot de passe et au choix de la langue.

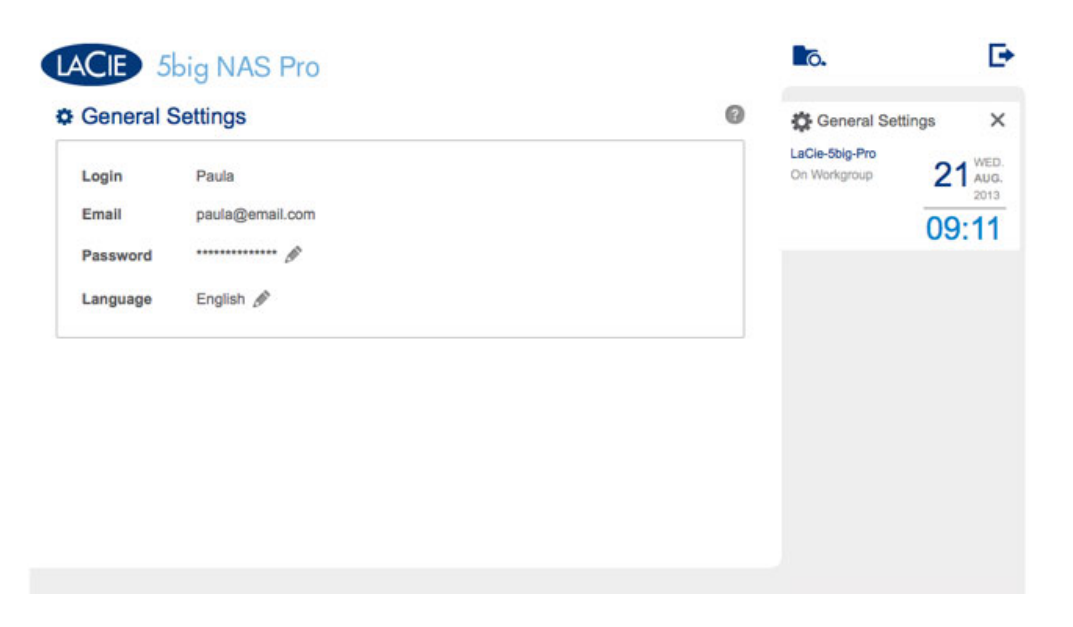

L'administrateur a, en revanche, accès à toutes les fonctionnalités du tableau de bord. Il peut même mettre à jour un mot de passe modifié par un utilisateur.

Un administrateur peut attribuer un statut d'administrateur à un utilisateur. Cliquez sur l'icône de configuration (crayon) correspondant à l'utilisateur, puis sur **Définir comme administrateur**. Pour faire revenir un administrateur au statut d'utilisateur, procédez à l'identique, puis cliquez sur **Définir comme utilisateur local**.

#### Importation d'utilisateurs d'Active Directory

1. Si vous vous êtes connecté avec succès à un domaine Active Directory (voir [Paramètres généraux\)](http://manuals.lacie.com/fr/manuals/2big-5big-nas/dashboard/general-settings), sous **Tableau de bord < Utilisateurs**, vous verrez un bouton portant l'étiquette **Importer à partir du domaine**. Cliquez sur ce bouton.

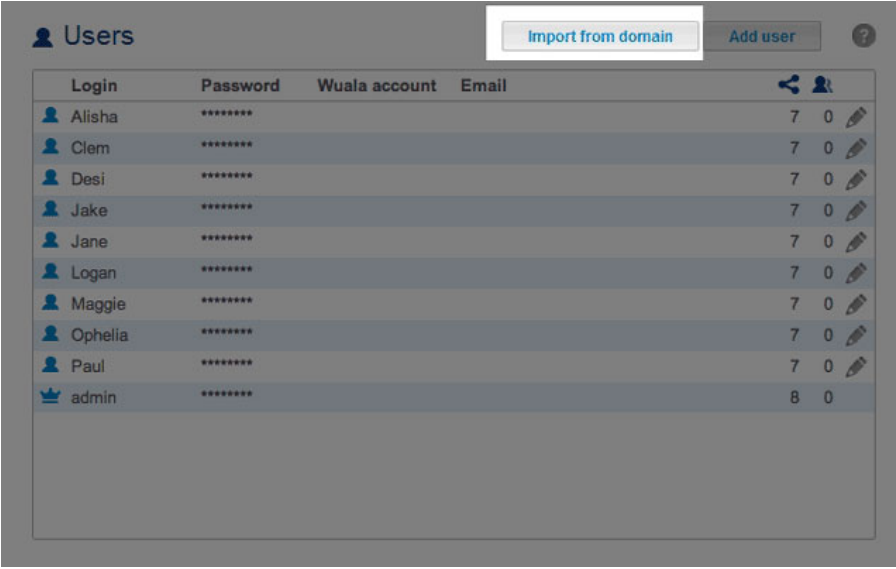

2. Lorsque vous y êtes invité, tapez quelques caractères dans le champ de texte pour trouver le(s) utilisateur(s) à importer.

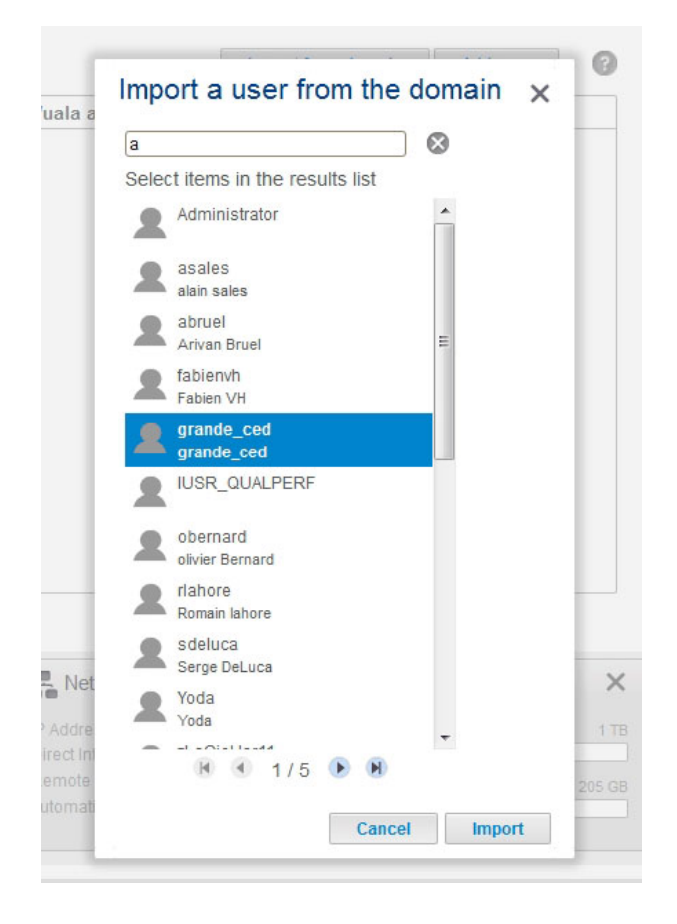

- 3. Pour sélectionner plusieurs utilisateurs, maintenez enfoncée la touche Ctrl (Windows) ou Cmd (Mac).
- 4. Cliquez sur le bouton **Importer**.
- 5. Les utilisateurs importés apparaissent dans le tableau. Vous pouvez identifier les utilisateurs importés du domaine grâce aux icônes gris.

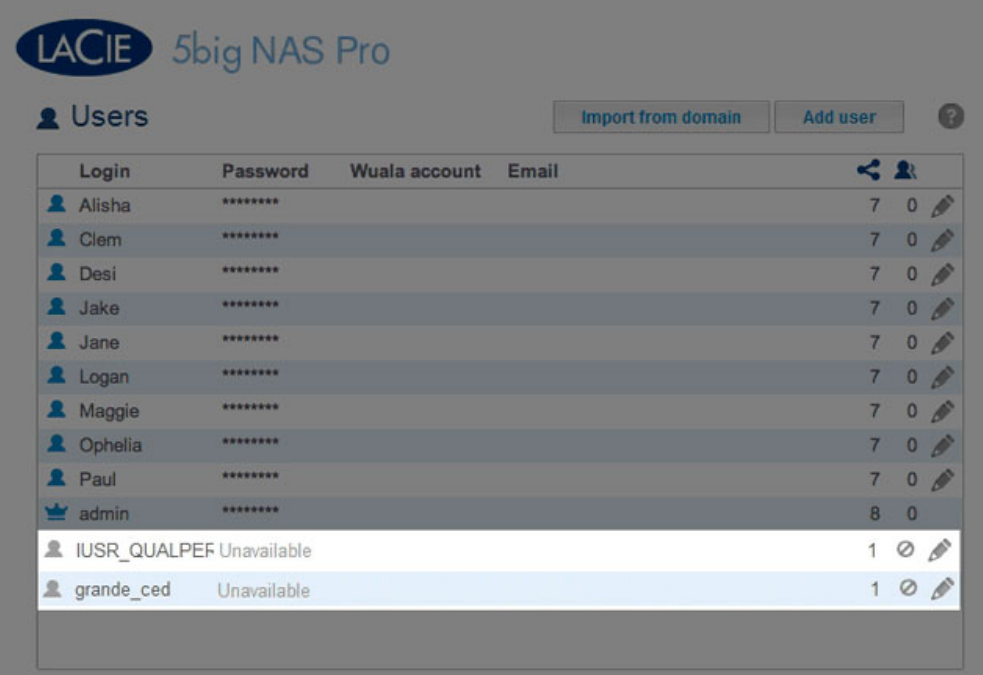

#### Gestion des utilisateurs importés d'Active Directory

Les utilisateurs importés d'Active Directory sont gérés par l'administrateur du domaine d'origine. Exemple : les mots de passe, les comptes de messagerie et les groupes sont tous définis dans le domaine d'origine. L'administrateur du NAS LaCie peut toutefois supprimer un utilisateur importé du périphérique en cliquant sur l'icône de configuration (crayon) situé sur la droite de l'utilisateur, puis sur **Supprimer**.

Les droits des utilisateurs et des groupes importés d'Active Directory peuvent être modifiés par l'administrateur du domaine d'origine. Reportez-vous à [Synchronisation des utilisateurs/groupes](http://manuals.lacie.com/fr/manuals/2big-5big-nas/dashboard/general-settings#synchronisation-des-utilisateursgroupes) pour savoir comment synchroniser les changements avec Active Directory.